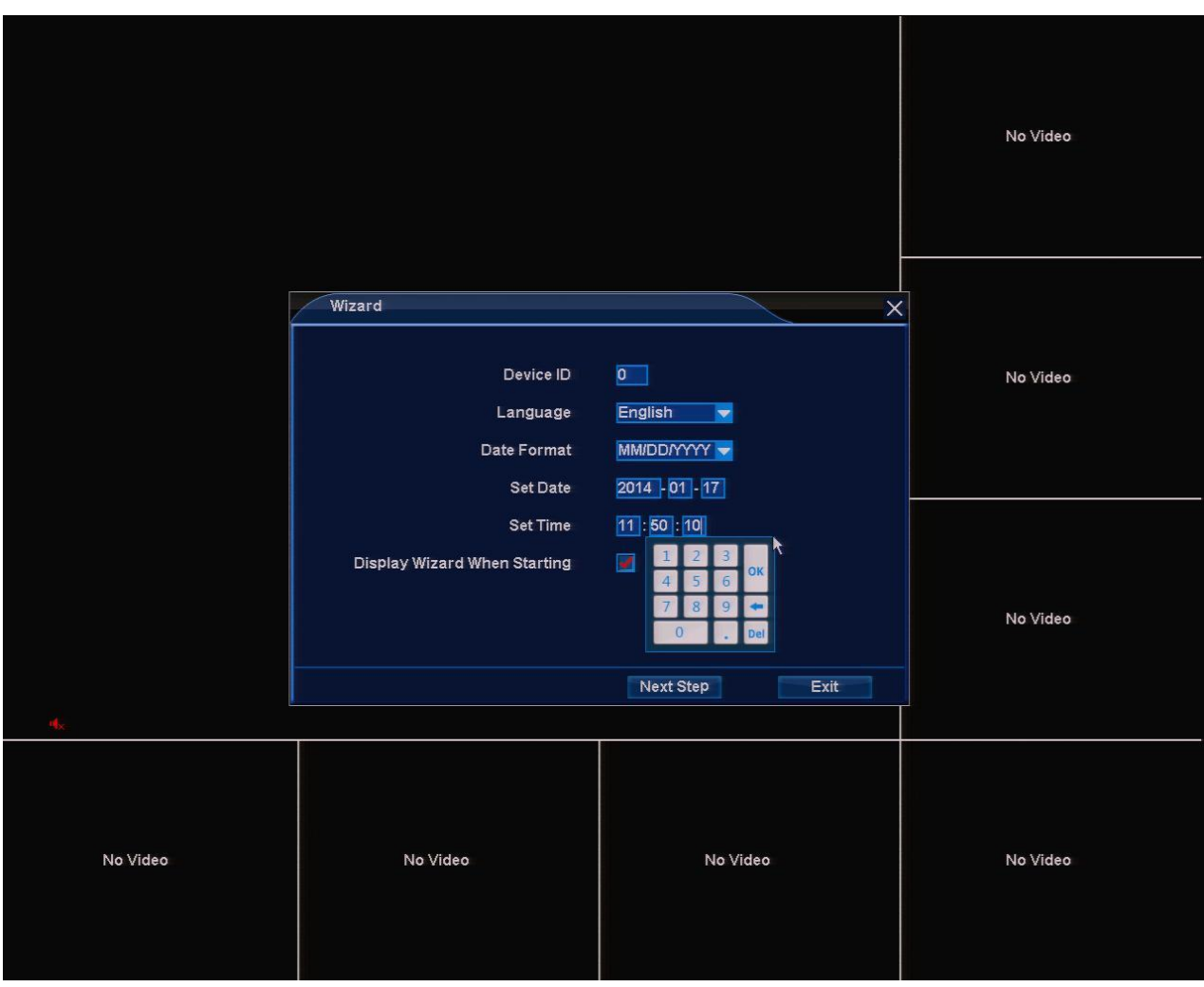

Når du første gang tænder for dit KAM-PACK-NVRx får du et skærmbillede som ser sådan her ud:

Her kan du sætte det sprog du vil bruge (Dansk er desværre ikke en mulighed), datoen, og tiden. Da man kun bruger mus vil der dukke et lille numpad op når du trykker på et sted for at ændre det tal der står. Du kan så indskrive datoen og tiden.

Derefter trykker du Next Step for at komme videre.

## **OBS! Du behøver ikke ændre på Device ID**

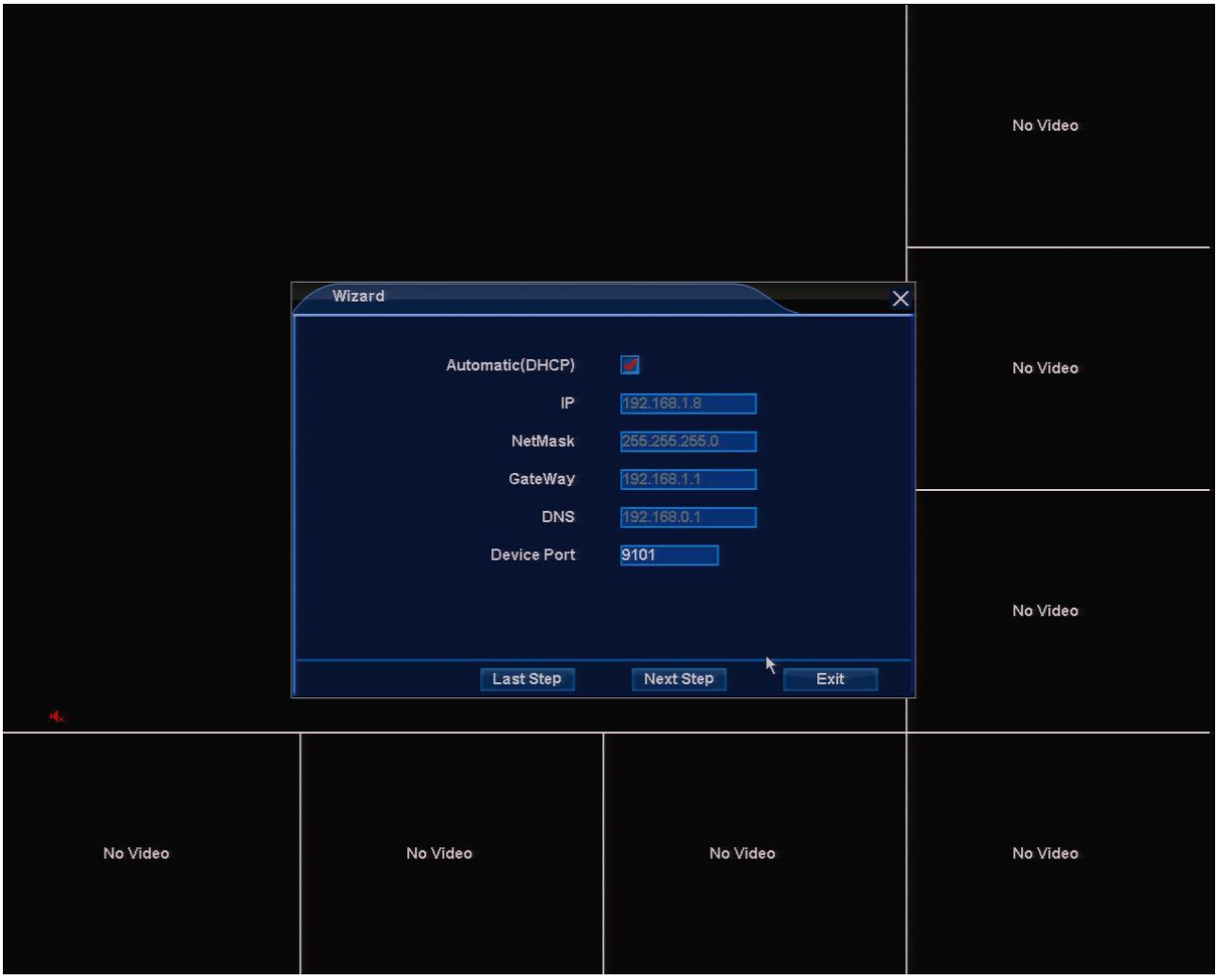

Her kan du vælge om den skal køre automatisk DHCP eller hvis du selv vil, kan du klikke på fluebenet og selv skrive den IP adresse du vil have. Her vælger du også den port som dit NVR system bruger, alt over 1024 er fint.

Derefter trykker du Next Step for at komme videre.

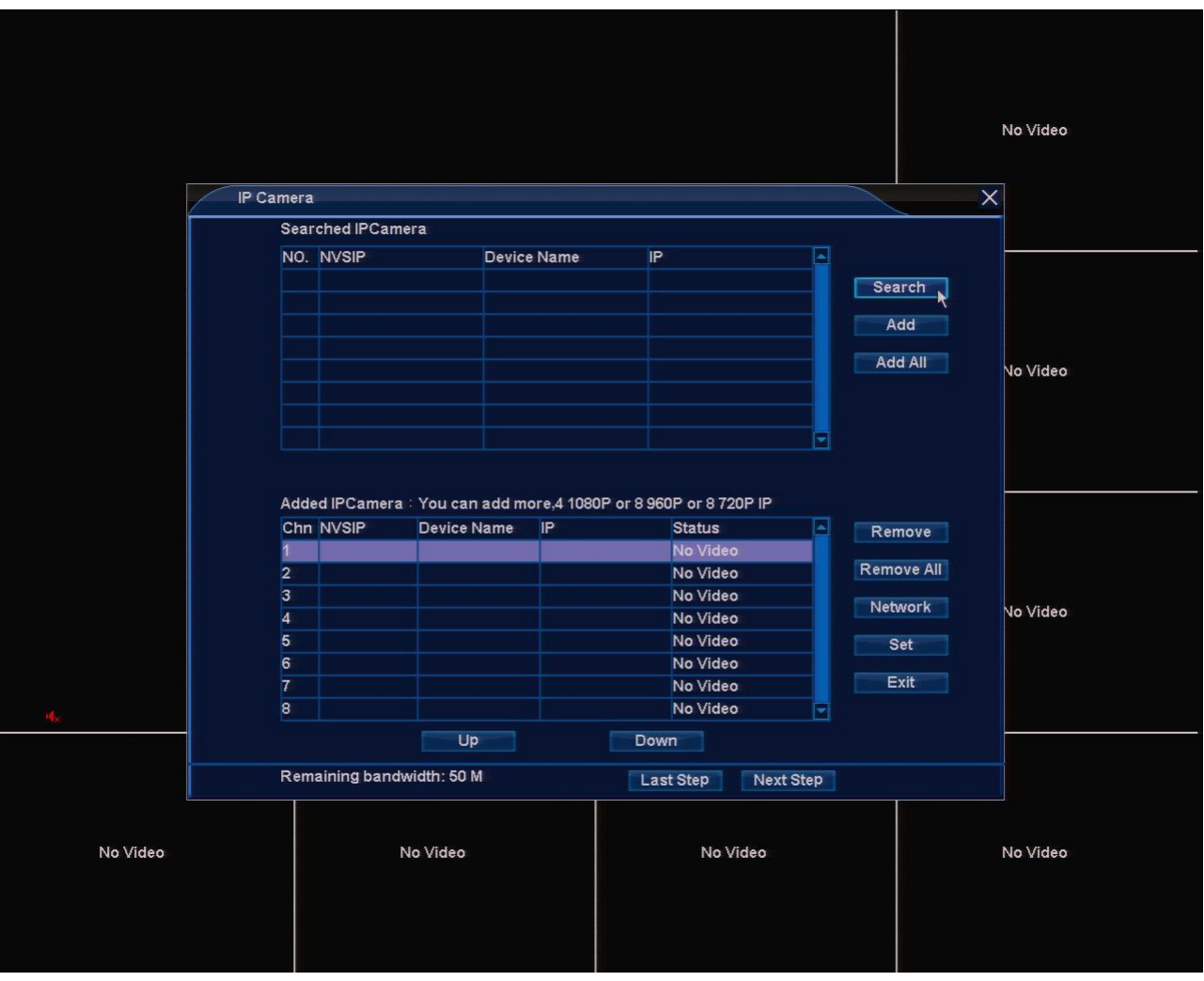

Her skal du trykker Search for at få dit NVR system til at finde de kameraer du har sat op og har tilsluttet din medfølgende Switch.

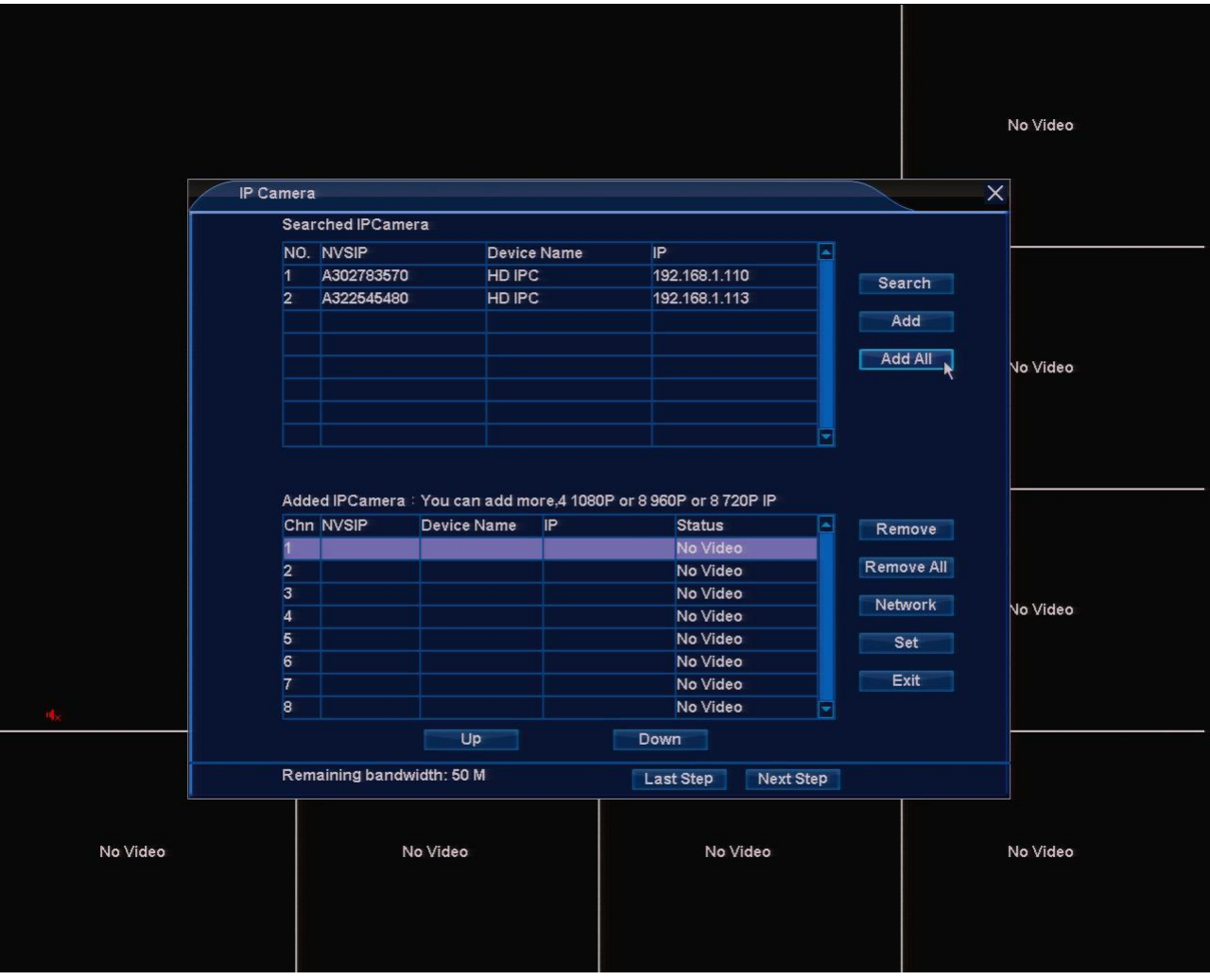

Når du har kørt Search vil dine kameraer dukker op, og du kan nu trykke Add All for at få dit NVR system til at tilføje dem til sin liste.

Derefter trykker du Next Step for at komme videre.

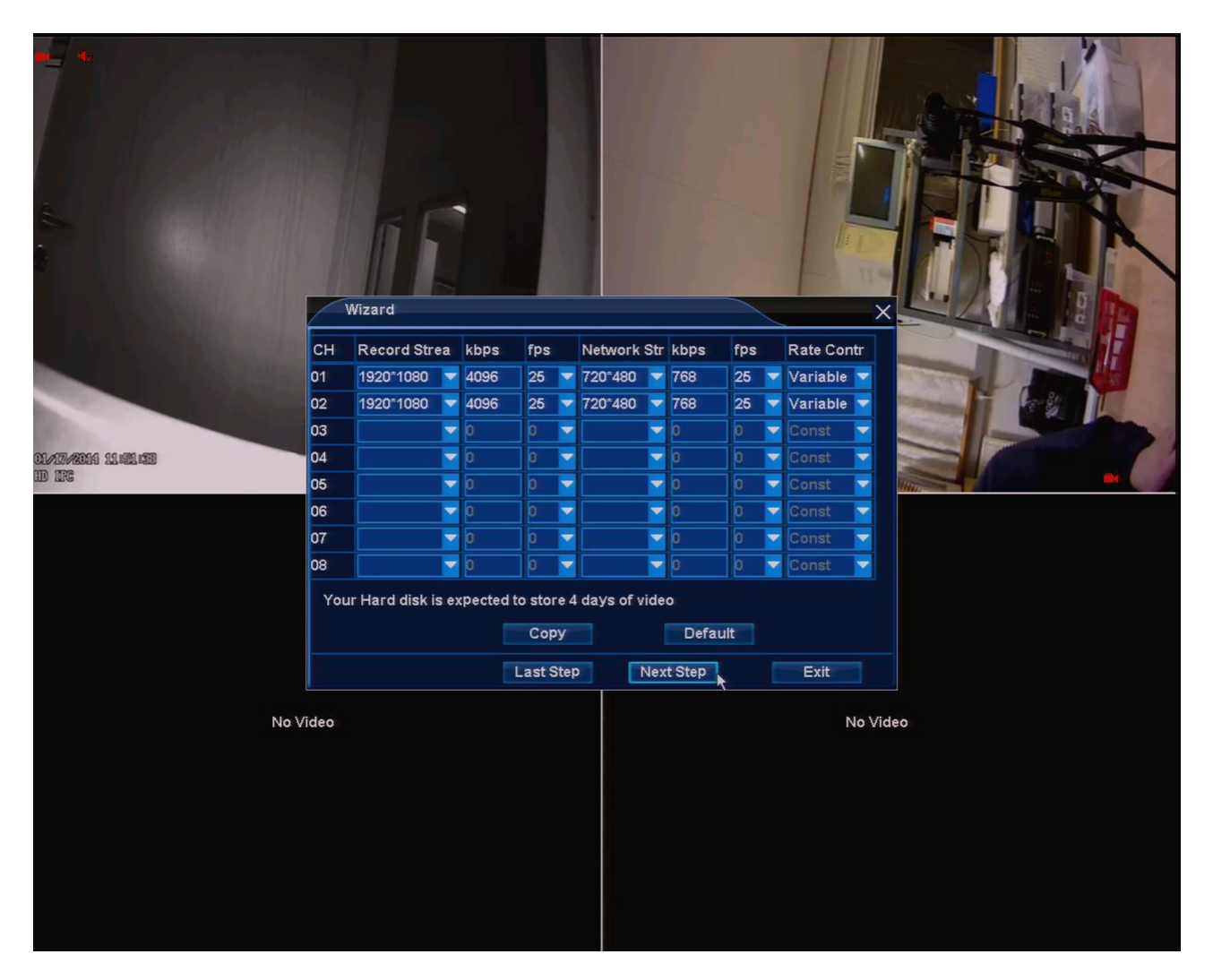

Her kan du vælge hvilken opløsning og hvor hurtigt (fps) dine kameraer skal køre. Jo højere opløsning og jo hurtigere de optager, jo bedre og mere flydende billede får du, men jo mere af harddiskens plads bliver også brugt i timen.

Derefter trykker du Next Step for at komme videre.

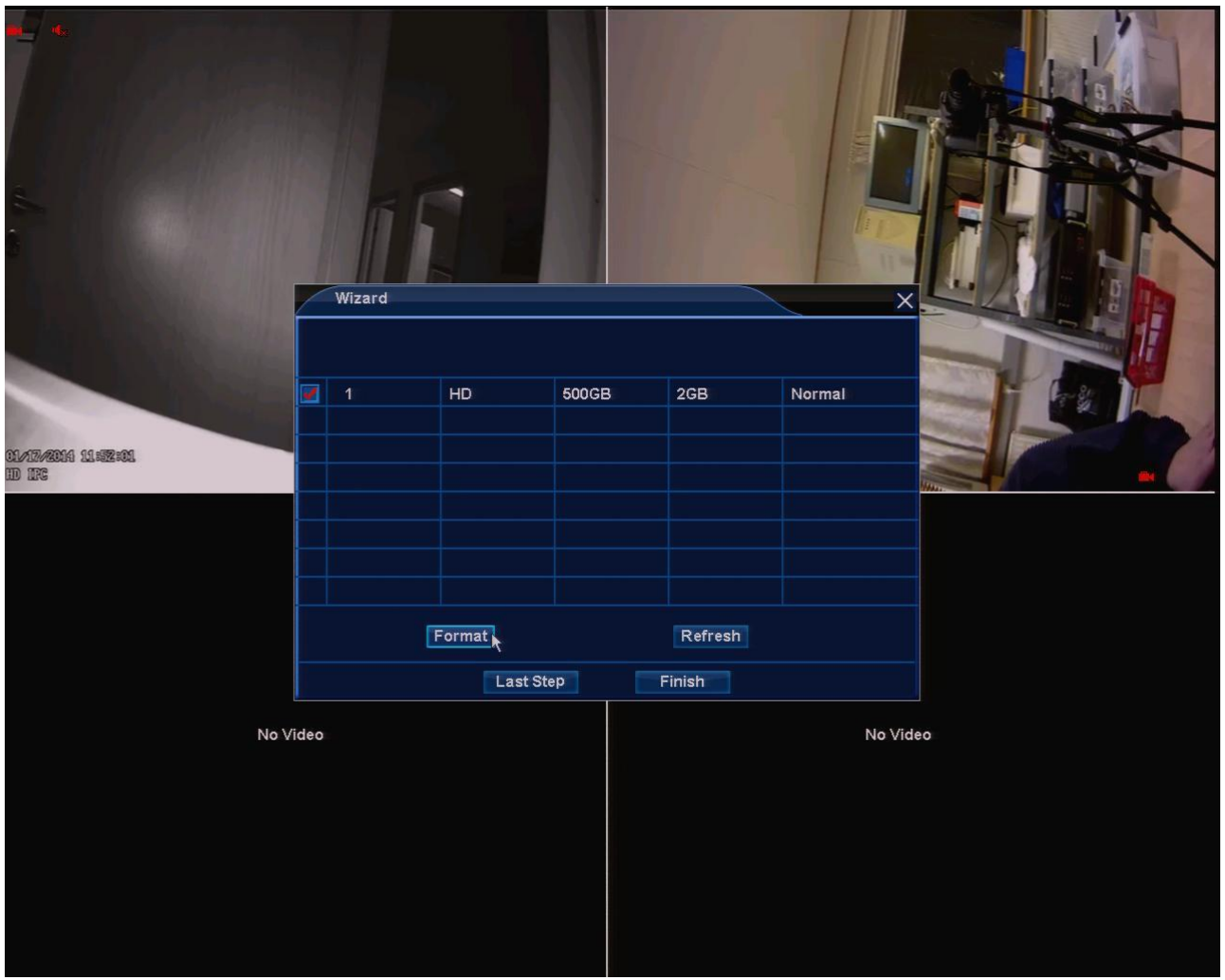

Herefter kommer du til der hvor du kan vælge at formatere den harddisk du har siddende i dit NVR system, dette anbefales, da dit NVR system bruger en bestemt form for harddisk format til at kunne optage.

Du klikker fluebenet af oppe i venstre hjørne, og trykker derefter Format.

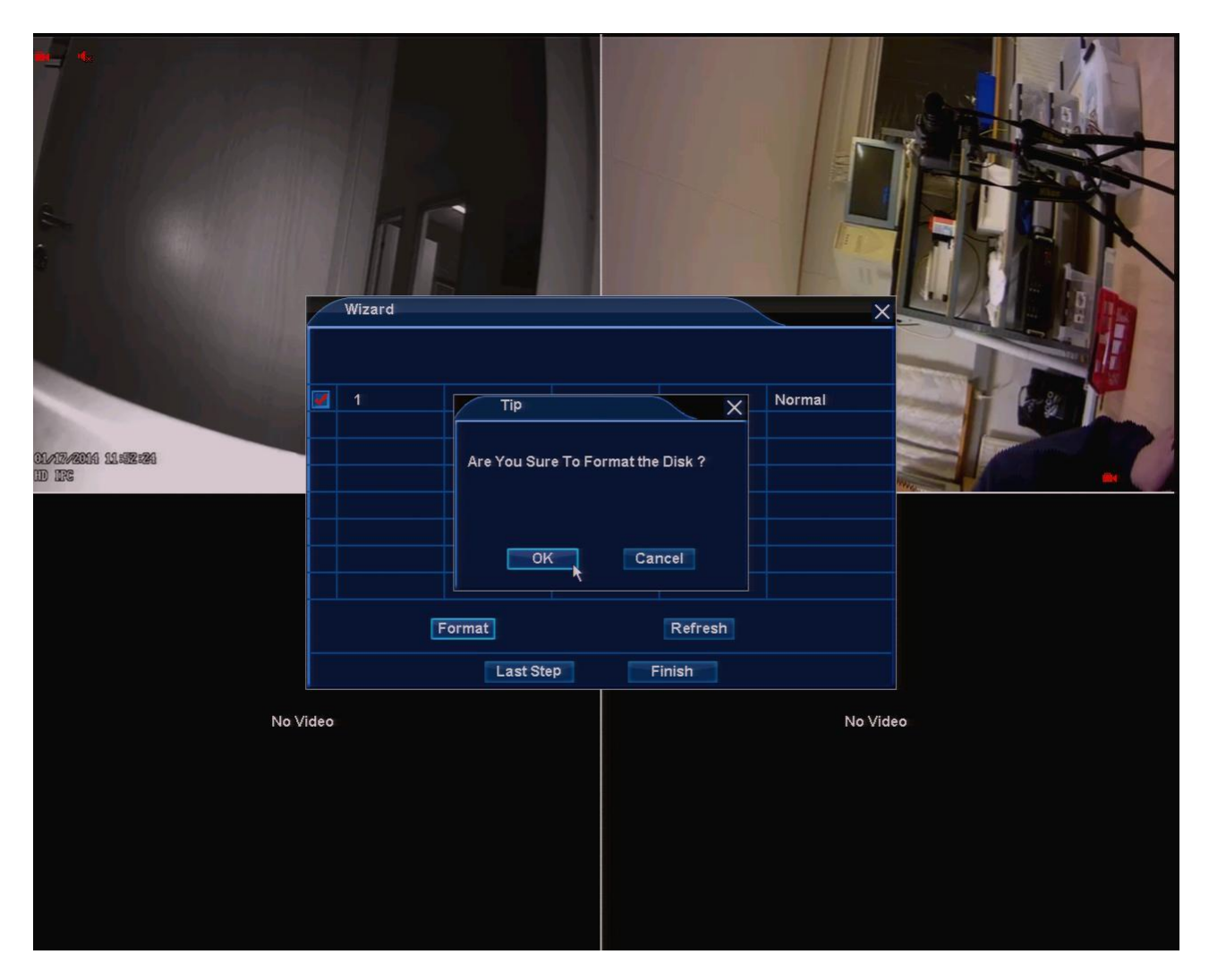

Derefter spørger den dig om du er sikker på, at du vil formatere din harddisk. Der trykker du OK.

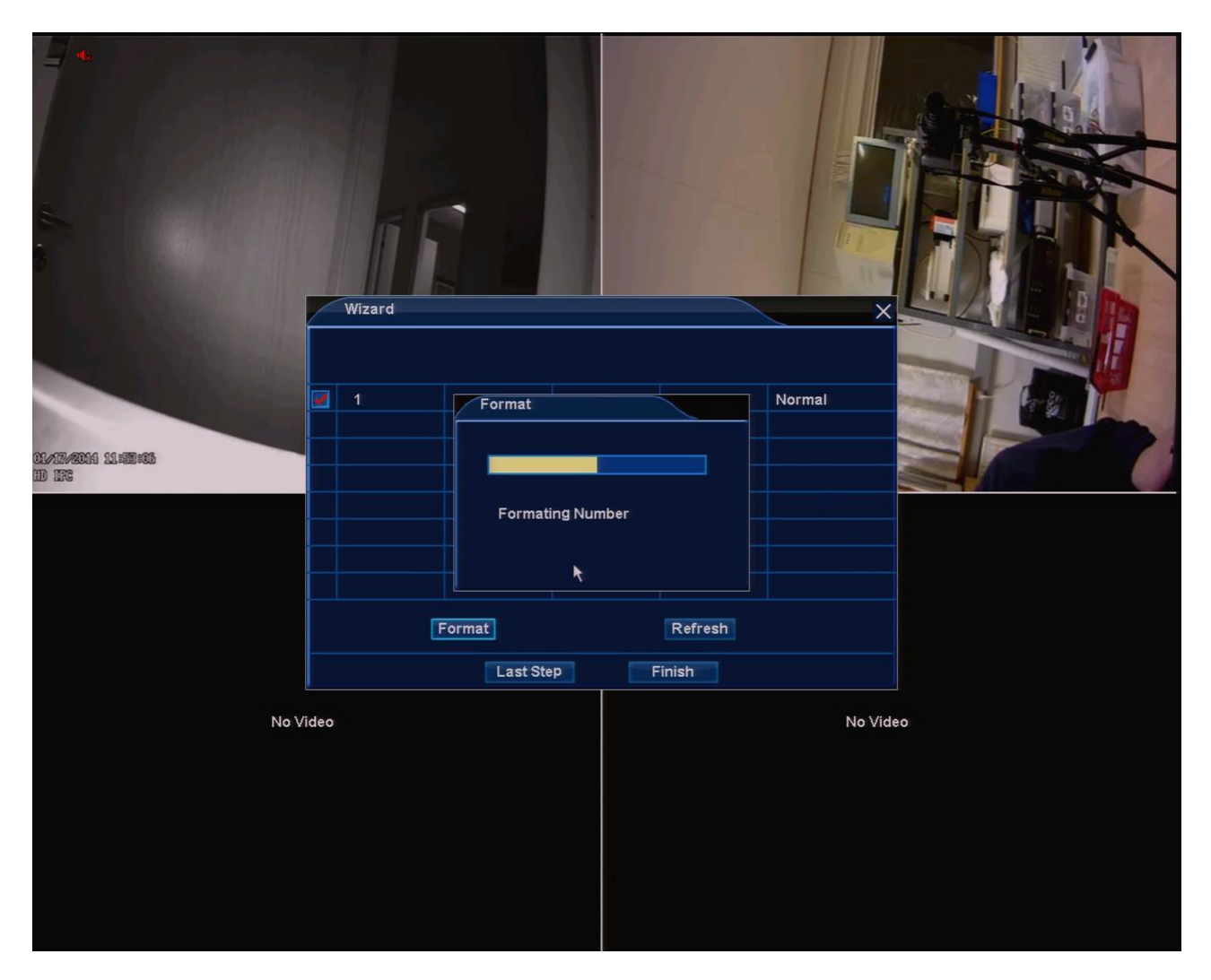

Når NVR systemet har formateret din harddisk trykker du Finish.

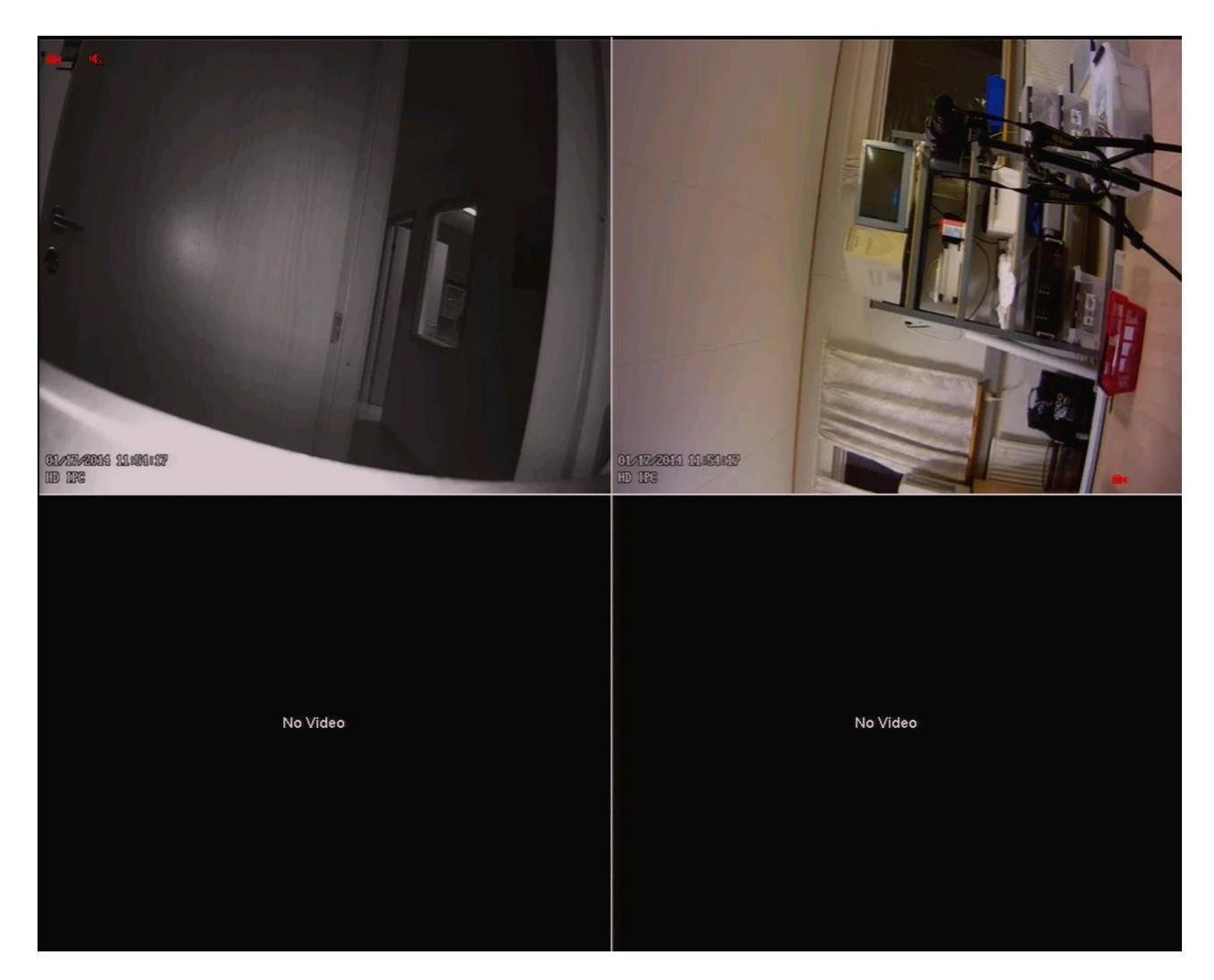

Og nu har du opsat dit NVR system, og per standart indstilling er dit NVR system sat til at optage med det samme og optage hele døgnet.